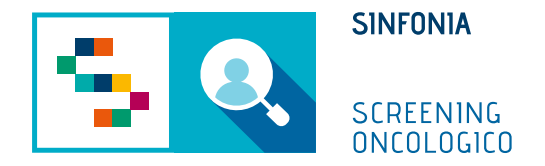

# Piattaforma di gestione dello Screening Oncologico

Arruolamento al I livello

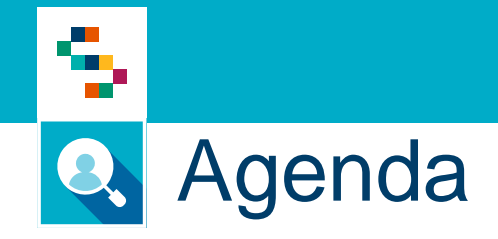

- Arruolamento al I livello Arruolamento massivo/distrettuale
- Arruolamento al I livello Arruolamento diretto dell'assistito
- Arruolamento al I livello Arruolamento I livello Unità Mobile

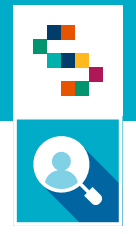

## Arruolamento al I livello – Arruolamento massivo/distrettuale

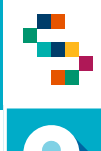

### Arruolamento al I livello – Arruolamento massivo/distrettuale

#### **Cosa fa**

- 1) Individua un sottoinsieme della popolazione bersaglio da arruolare
- 2) Sceglie il programma di screening
- 3) Individua la settimana di programmazione
- 4) Avvia l'arruolamento

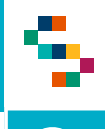

#### Arruolamento al I livello – Arruolamento massivo/distrettuale

- 1. Accedere al menu **GESTIONE OPERATIVA SCREENING**
- 2. Selezionare la voce **Arruol. I liv Distretto**

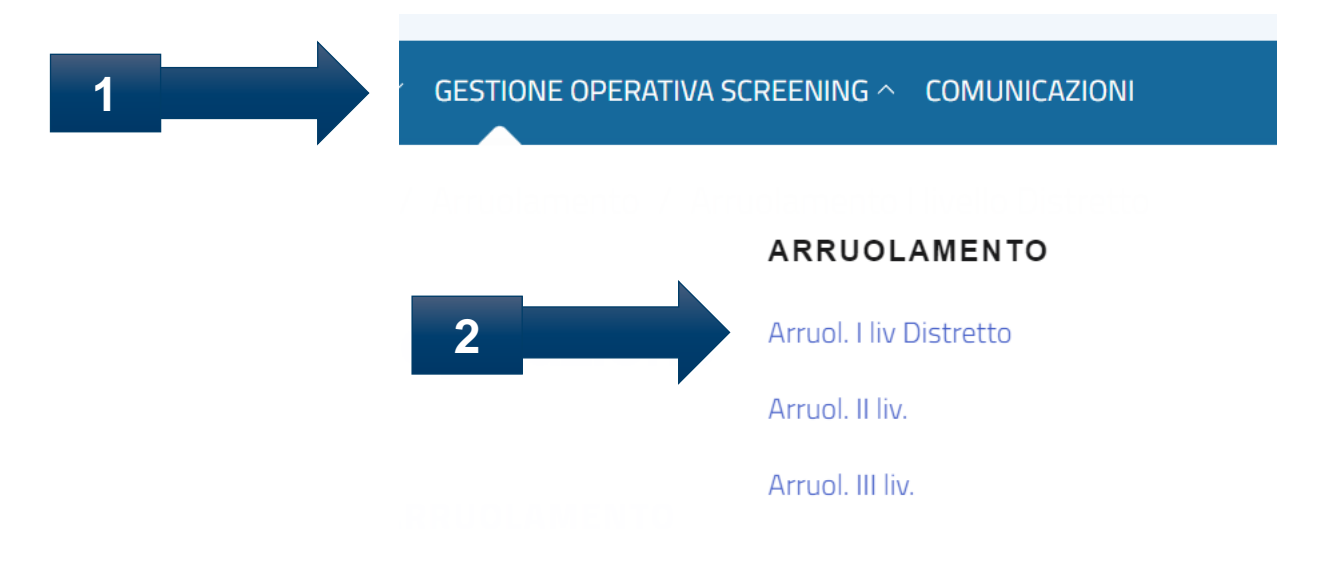

÷

#### Arruolamento al I livello – Arruolamento massivo/distrettuale Q

#### **Arruolamento popolazione**

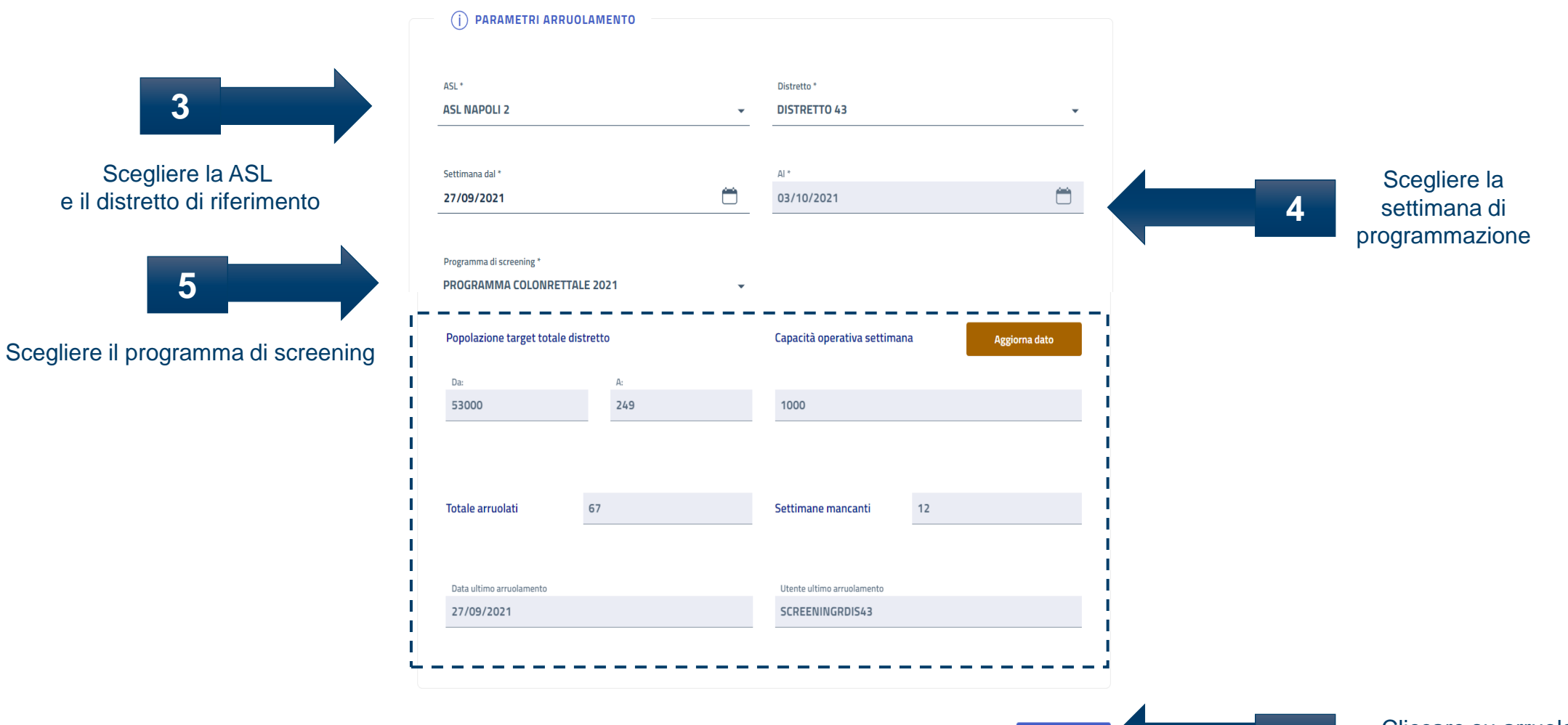

**6**

Arruola

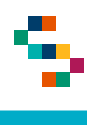

Q

#### Arruolamento al I livello – Arruolamento massivo/distrettuale

 $\bullet$   $\bullet$ 

 $0$ 

 $5/5$ 

 $2/2$ 

∞

∞

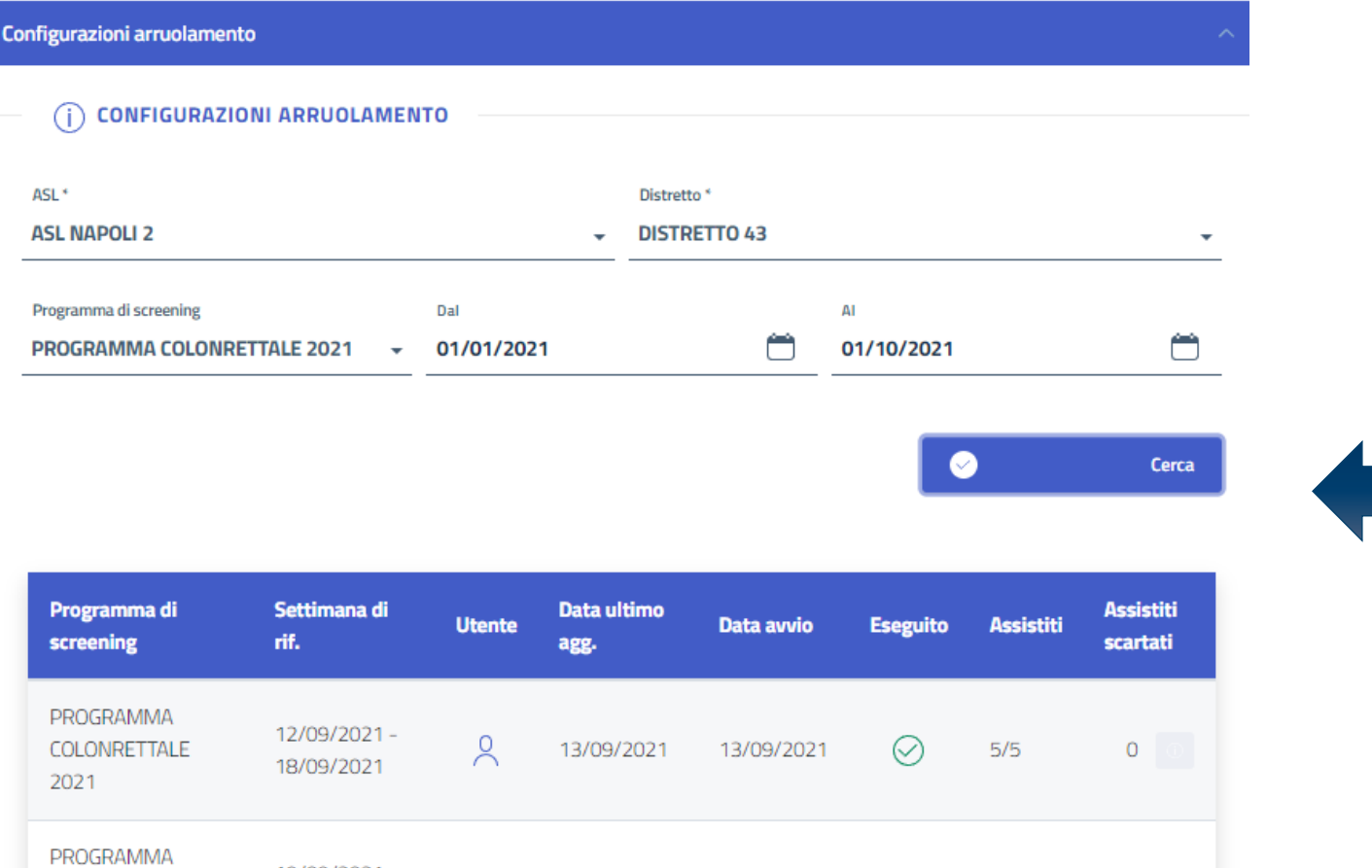

19/09/2021-

25/09/2021

26/09/2021-

02/10/2021

COLONRETTALE

PROGRAMMA

COLONRETTALE

2021

2021

 $\lambda$ 

 $\alpha$ 

21/09/2021

27/09/2021

21/09/2021

27/09/2021

Cliccando su «Configurazioni arruolamento» sarà possibile consultare le informazioni relative alla configurazione dell'arruolamento:

- Settimana di riferimento
- Data avvio

**7**

- Numero di assistiti arruolati nel periodo di programmazione
- Numero di assistiti scartati

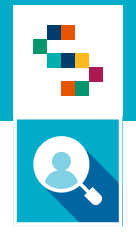

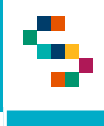

- 1. Accedere al menu **GESTIONE OPERATIVA SCREENING**
- 2. Selezionare la voce **Arruol. I liv diretto**

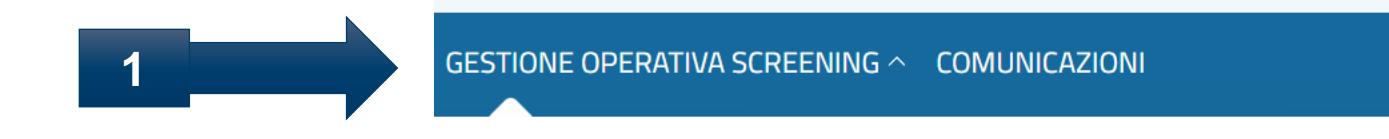

#### **ARRUOLAMENTO**

Arruol. I liv Unità mobile/Centro screening

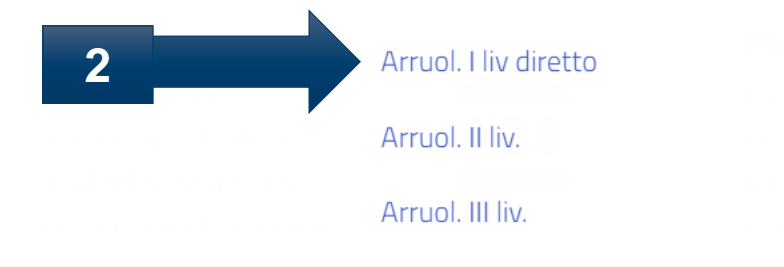

▜

### Arruolamento al I livello – Arruolamento diretto dell'assistito

#### Elenco Assistiti da arruolare

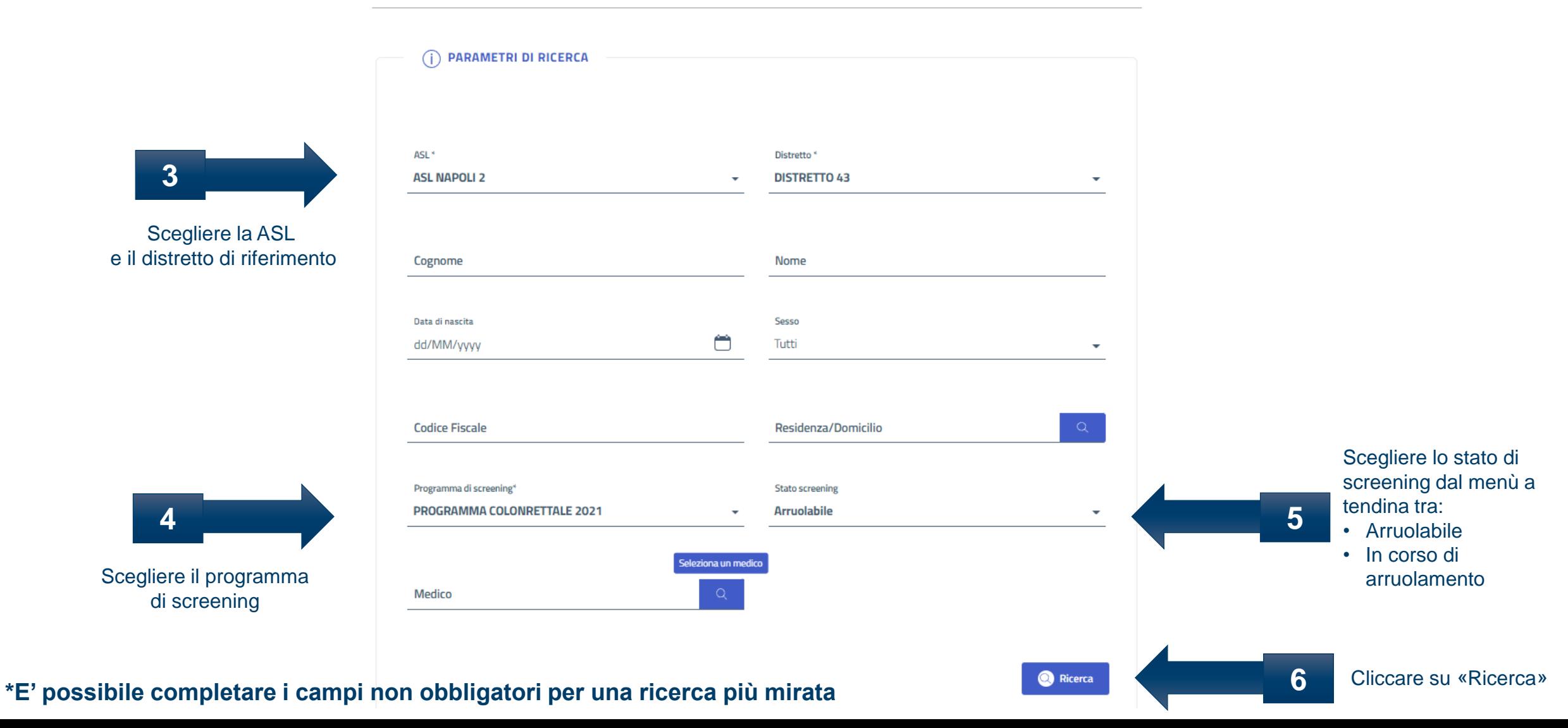

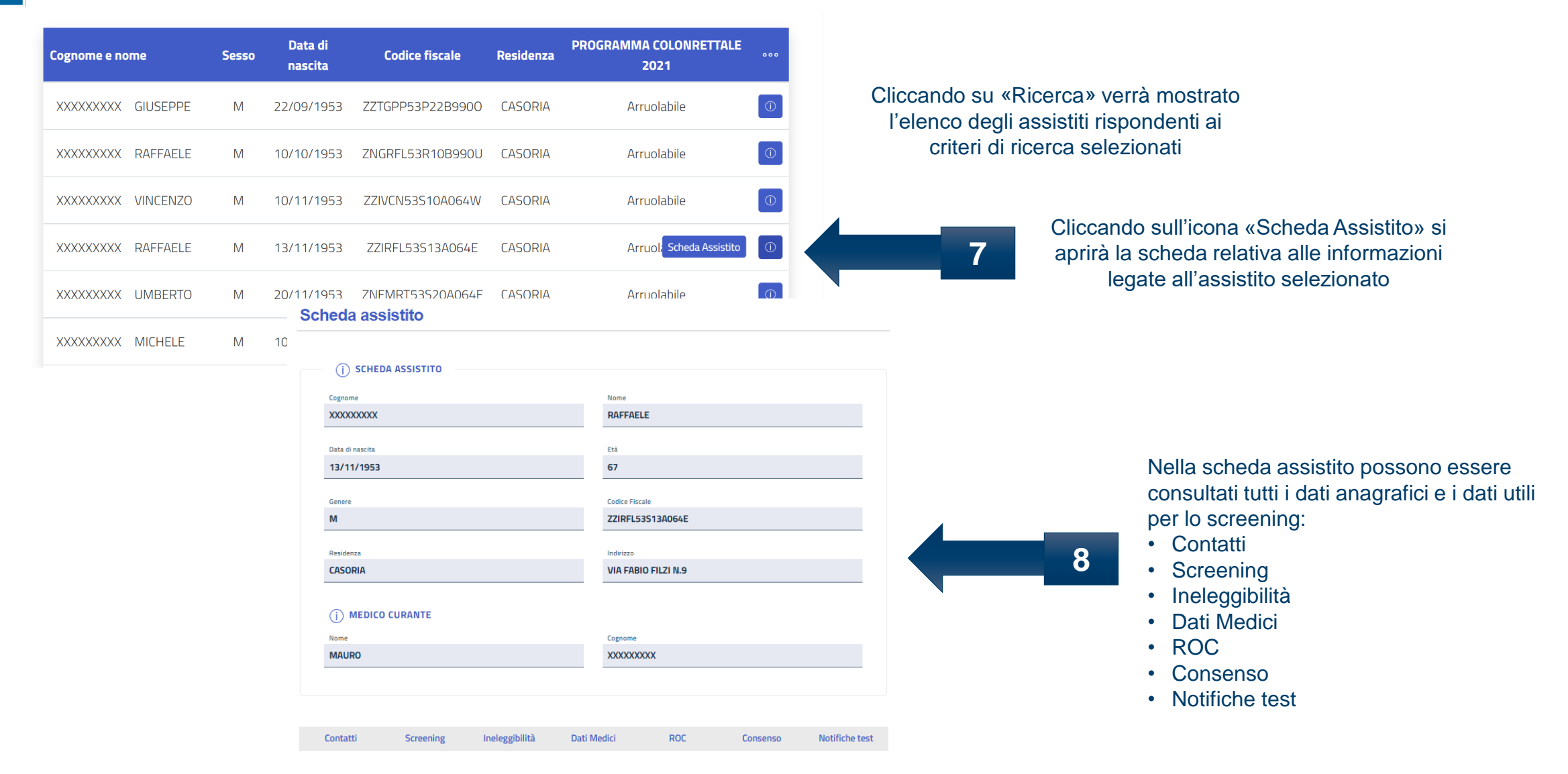

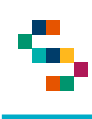

Cliccando su «Contatti» si possono consultare e/o modificare i dati anagrafici e di contatto dell'assistito

**9**

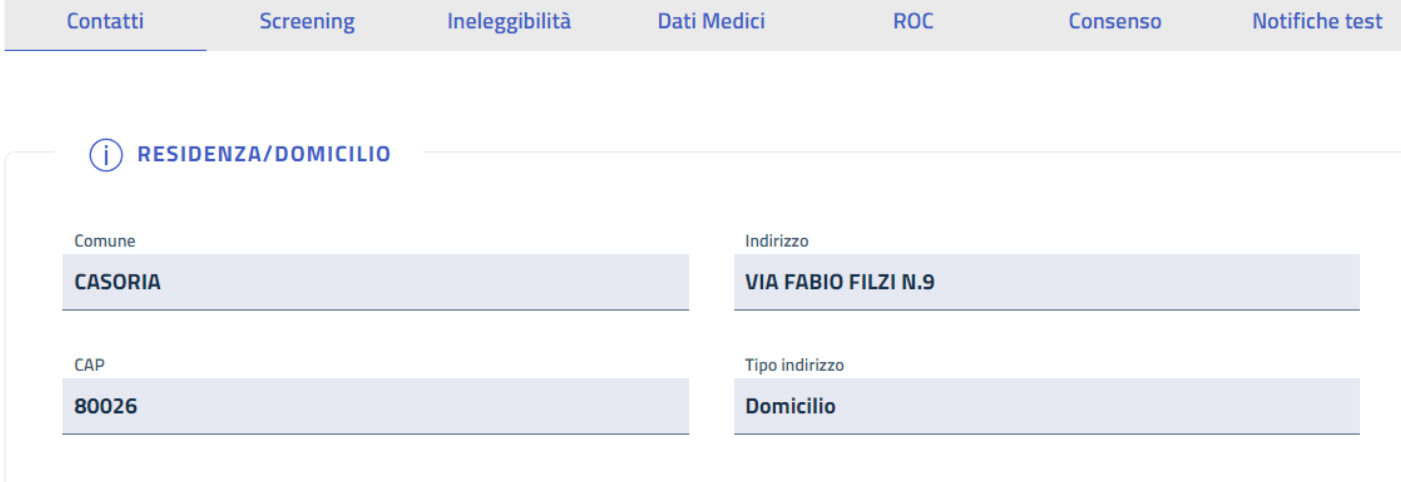

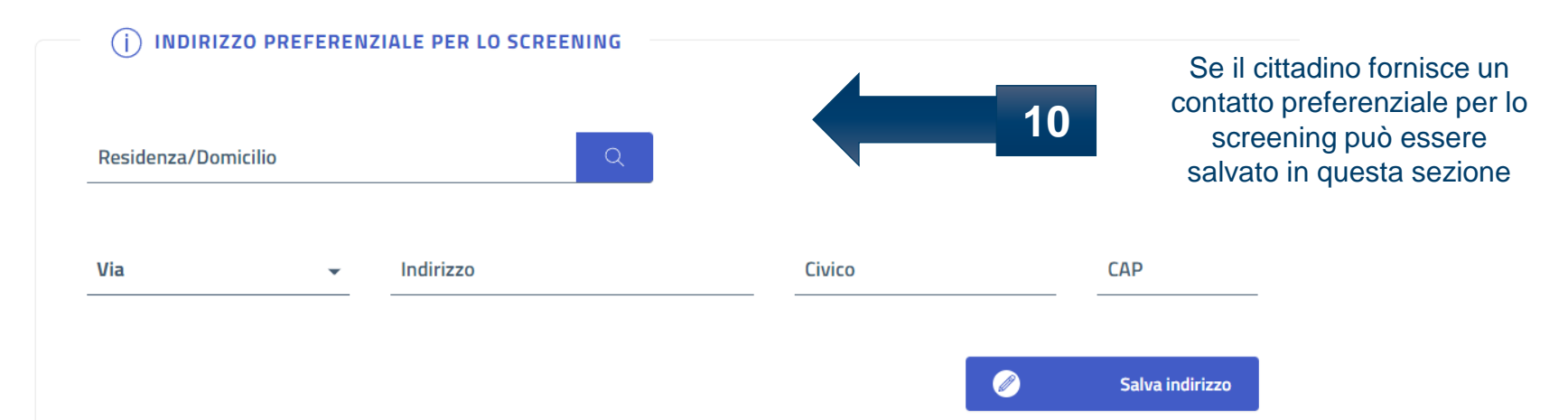

#### **\*In occasione dell'arruolamento possono essere modificati anche i dati di contatto**

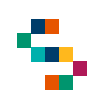

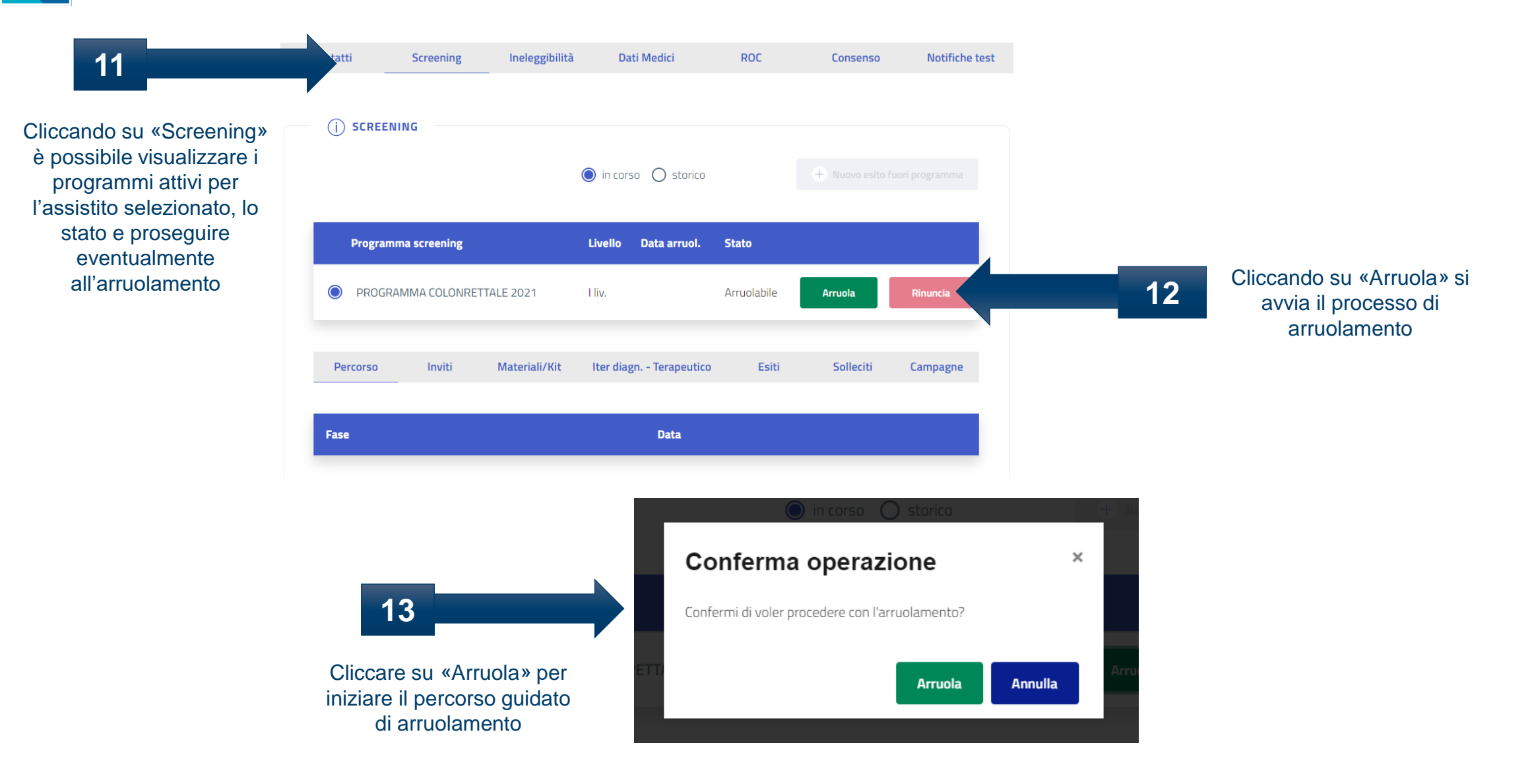

9

#### Arruolamento al I livello – Arruolamento diretto dell'assistito Q

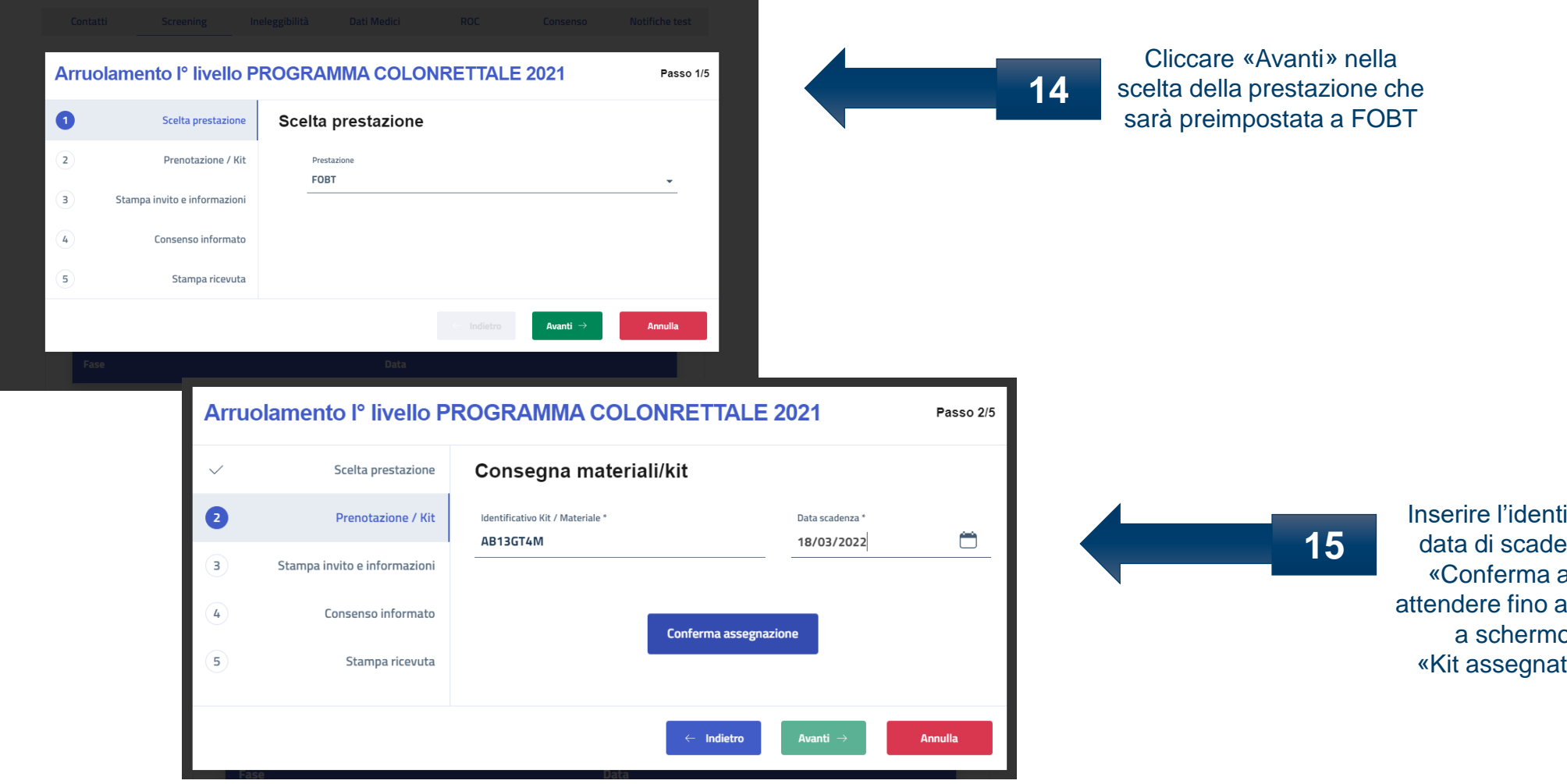

ificativo del kit e la enza e cliccare su assegnazione» e quando comparirà o il messaggio to correttamente»

\$

Q.

### Arruolamento al I livello – Arruolamento diretto dell'assistito

![](_page_14_Picture_25.jpeg)

![](_page_15_Picture_0.jpeg)

![](_page_15_Figure_2.jpeg)

![](_page_16_Picture_0.jpeg)

![](_page_17_Picture_0.jpeg)

- 1. Accedere al menu **GESTIONE OPERATIVA SCREENING**
- 2. Selezionare la voce **Arruolamento I livello Unità Mobile**

![](_page_17_Picture_4.jpeg)

▜

### Arruolamento al I livello – Arruolamento I livello Unità Mobile

#### Elenco Assistiti da arruolare

![](_page_18_Figure_3.jpeg)

![](_page_19_Figure_2.jpeg)

![](_page_20_Picture_0.jpeg)

Cliccando su «Contatti» si possono consultare e/o modificare i dati anagrafici

**9**

e di contatto dell'assistito

![](_page_20_Picture_55.jpeg)

![](_page_20_Picture_5.jpeg)

#### **\*In occasione dell'arruolamento possono essere modificati anche i dati di contatto**

![](_page_21_Picture_0.jpeg)

![](_page_21_Figure_2.jpeg)

![](_page_22_Picture_0.jpeg)

8

### Arruolamento al I livello – Arruolamento I livello Unità Mobile

![](_page_22_Figure_2.jpeg)

Inserire l'identificativo del kit e la data di scadenza e cliccare su «Conferma assegnazione» e attendere fino a quando comparirà a schermo il messaggio «Kit assegnato correttamente»

۶

Q.

![](_page_23_Picture_25.jpeg)

![](_page_24_Picture_0.jpeg)

![](_page_24_Figure_2.jpeg)

Cliccando su «Visualizza informativa» si potrà scaricare l'informativa alla privacy. Compilare il consenso informato, cliccare su «Salva» e poi su «Avanti»

**17**

![](_page_25_Picture_0.jpeg)

![](_page_25_Picture_25.jpeg)

![](_page_26_Picture_0.jpeg)

![](_page_26_Figure_2.jpeg)

## Grazie per l'attenzione

![](_page_27_Picture_1.jpeg)

![](_page_27_Picture_2.jpeg)

![](_page_27_Picture_3.jpeg)

![](_page_27_Picture_4.jpeg)

![](_page_27_Picture_5.jpeg)

![](_page_27_Picture_6.jpeg)